Chord Electronics Product Communication | English The Pumphouse, Farleigh Lane, East Farleigh, Kent, ME16 9NB. Great Britain. +44 (0) 1622 721 444 info@chordelectronics.co.uk chordelectronics.co.uk

V.1.0

# **2go** Manual

**-**

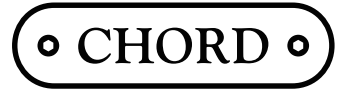

Chord Electronics Ltd.

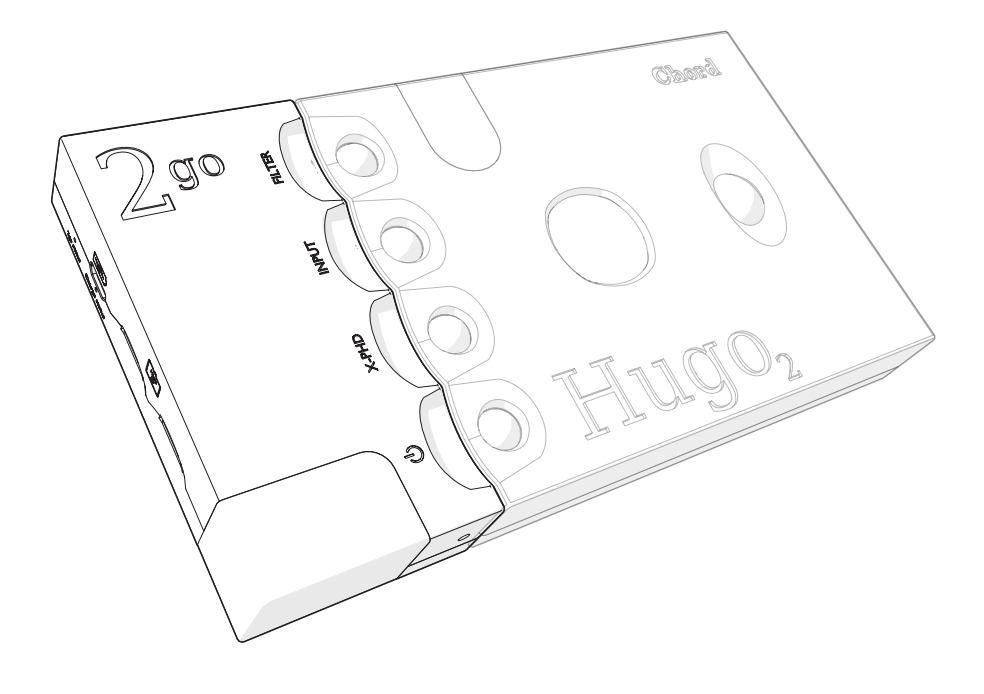

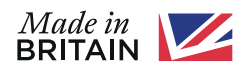

## Content

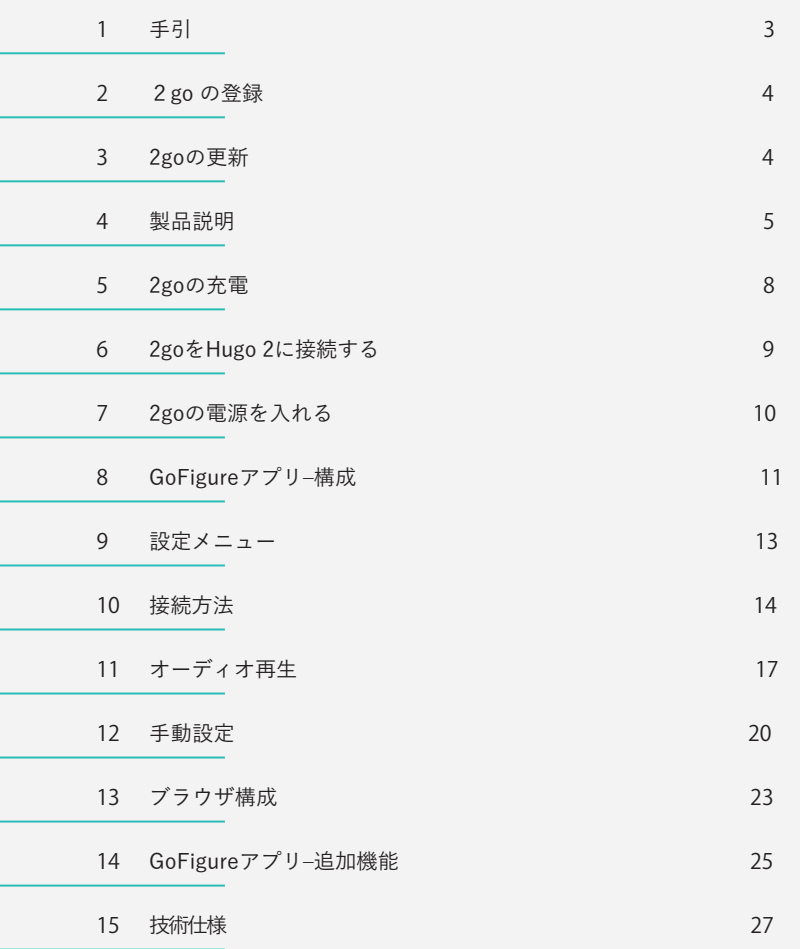

### **2 手引**

このユーザーマニュアルは、2goユーザーを対象としています。 2goを安全かつ正常に使用するために必要なすべての情報が含まれており、2つのセクションで構成されています。

- **•** ユーザーマニュアルでは、2goについて説明し、ユーザーに不可欠な指示を提供します。
- **•** 拡張マニュアルには、日常の使用に直接関係のない情報が含まれています。

#### 2.1 **安全上の注意事項**

2goを使用する前に、次の安全上の注意事項に注意してください。

- **•** 2goを水や他の液体と接触させないでください。
- **•** 洗浄クリーナーなどを2goにスプレーしないでください。 きれいなマイクロファイバークロスを使用して、外装などを清掃してください。
- **•** この製品を使用する前に、箱に入っている注意事項文書を読む必要があります。
- **2.2 製品保証**

保証期間は本体3 年(自然故障限定)、バッテリー18 か月(経年劣化対象外)、付属品90 日となります。

**\*製品保証規定は製品WEBページのサポートページをご確認ください。**

**https://www.chordelectronics-mobile.jp/support/**

### **3 2goの登録**

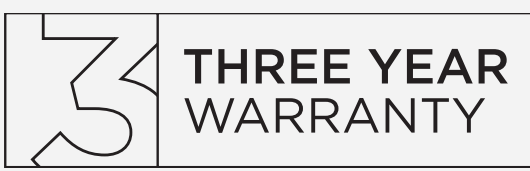

下記、WEBサイトからユーザー登録が可能ですが、製品サポート保証規定などは日本国内正規代理店であ る株式会社エミライの保証規定となります。

www.chordelectronics.co.uk/register-product

### **4 2goの更新**

高性能を保証し、2goに新しい機能を導入するために、新しいファームウェアが定期的に発行されます。 これらの更新はGoFigureアプリで見つけることができます。

- 1. GoFigureアプリのセッティングタブ で、デバイス設定を押します。 **4**
- 2. ファームウェアの更新を押して、インストールする更新を選択します。

#### **2goは手動設定でも更新できます。**

•構成ボタン(B*)*を押して|ファームウェアの更新」を選択します(第9章を参照)。

**NOTICE** GoFigureアプリは、新しい更新を積極的に通知しません。 アプリを定期的にチェックして、 2goを最新の状態に保ちます。

**NOTICE** 更新は、2goがインターネットにアクセスできるネットワークに接続されている場合にのみダウンロードできます。

### **5 製品説明**

2goは、ポータブルな音楽ストリーマーおよびプレーヤーです。 Hugo 2と組み合わせて、接続されたデバイスからワイヤレスでストリーミングし、Roon、AirPlay、 またはMicro SDカードから音声を再生できます。 すべてスマートフォンで制御できます。 2goは、Wi-Fi、Bluetooth、またはLANを介して、 自宅でも外出先でもHi-Fi音質にアクセスできます。

#### 5.1 **主要な部分**

2goの主要部分に慣れるまで少し時間をとってください。

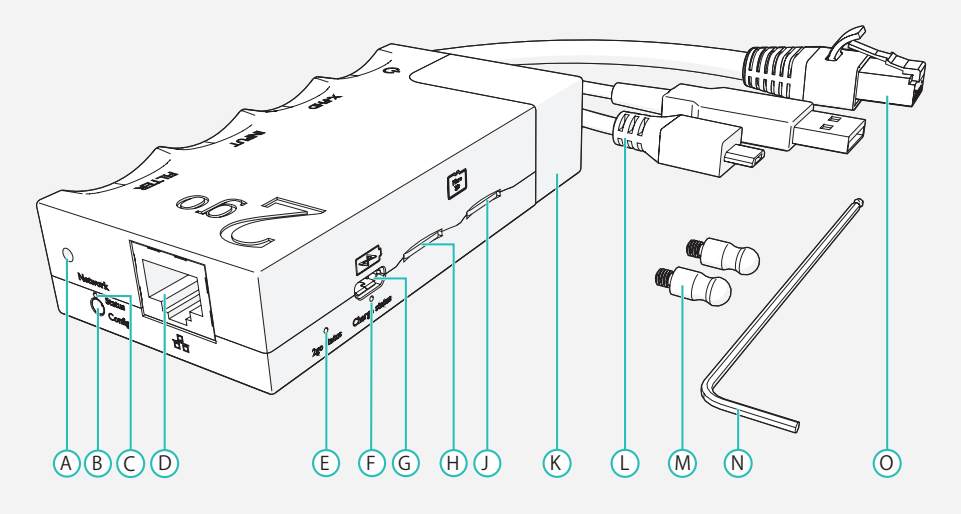

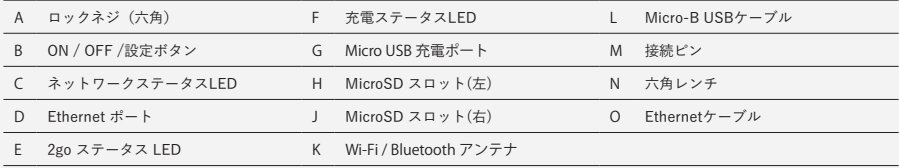

#### **5.2 ステータスLED**

2goは3つのLEDを使用してフィードバックを伝達します。

- **•** 2goステータスLED **E**
- **•** ネットワークステータスLED **C**
- **•** 充電ステータスLED **F**

**これらのLEDは、2goのステータスを伝えるためにさまざまな色を発します。**

Flashing Flashing Flashing (点滅) Flashing (点滅) Flashing Flashing fast Flashing slowly (遅い点滅) 2goステータスLED ネットワークステータスLED 2goはホットスポットモードであり、 外部デバイスのWi-Fi接続として使用できます。 2goは挿入されたMicroSDカードを正常に 読み取りました。 2goは挿入されたMicroSDカードを 読み取ることができません。 2goはBluetooth経由で正常に ペアリングされました。 SDカードデータベースの更新 2goはファームウェアを更新しています。 2goは充電中です。 (点滅) (点滅) (早い点滅) 2goは既知のWi-Fiネットワークを検索しています。 2goはWi-Fi接続を確立しました。 2goはイーサネット接続を確立しました。 2goが起動しています。 一<br>Flashing (点滅

#### **5.3 バッテリーレベル**

2goのスイッチがオンになると、充電ステータスLED<sup>(F)</sup>が4色のうち1色で点灯し、バッテリーを示します

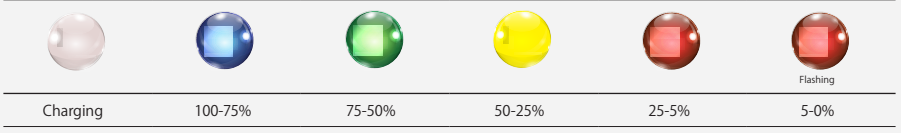

NOTICE **2goをオフにしても、マイクロプロセッサーはアクティブのままです。 これにより、バッテリーは時間の経過とともにゆっくりと空になります。**

TIP **バッテリーレベルは、GoFigureアプリの[ホーム]メニューにも表示されます(第6章を参照)。**

#### **5.4 音楽再生**

**2goは、次のソースからオーディオを再生できます。**

- **• DLNA**
	- ‒ サーバーから
	- ‒ Tidal (Gofigure経由)
	- ‒ Qobuz (Gofigure経由)
- **• インターネットラジオ (Gofigure経由)**
- **• MPD**
- **• Bluetooth Audio (A2DP)**
- **• Roon**
- **• Airplay**
- **• マイクロSDカード (Max 4TB)**

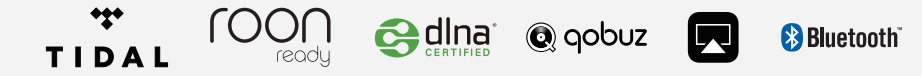

### **6 Charging 2go**

2goは、付属のUSBケーブル(L)またはHugo 2に付属の充電器で充電できます。

2go(単品)の充電には約5時間かかります。 2goとHugo 2は同時に充電でき、充電時間は約8時間です。

**NOTICE** 別の充電器を使用する場合、2goを充電するために少なくとも1Aを供給できることを確認してください。 2goとHugo 2を同時に充電するには、少なくとも2Aの入力が必要です。

1A充電器を使用して両方のデバイスを同時に充電すると、Hugo 2のみが充電されます。

TIP 2goを初めて使用する前に、完全に充電することをお勧めします。

TIP 2goはオーディオの再生中に充電できますが、これにより充電時間が長くなります。

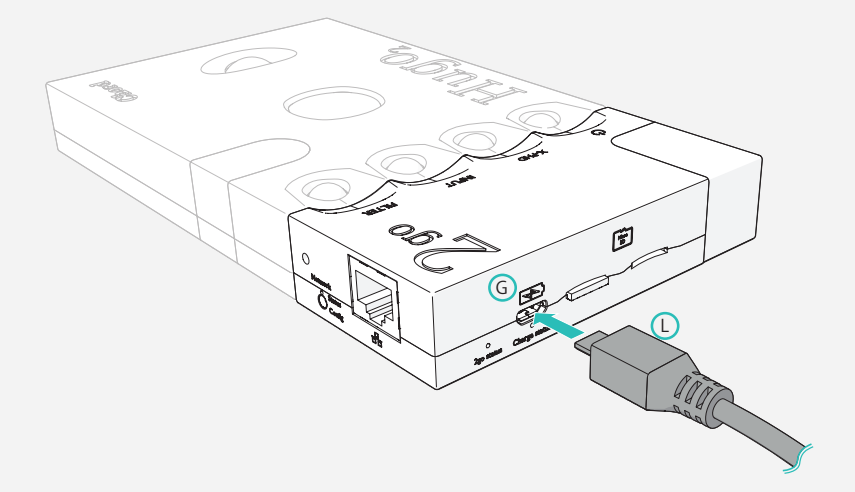

- 1. USBケーブル(L)またはHugo 2充電器をマイクロUSB充電ポート (G) に挿入します
- 2goは充電を開始し、充電ステータスLED (F) と2goステータスLED (E) が白色に点灯します。 2. USBケーブル またはHugo 2充電器のもう一方の端を適切な電源コンセントまたはアダプターに挿入します。 **L**

## **7 2goをHugo2に接続**

2goをHugo 2に接続するには:

**M** 1.コネクタピン (M) をHugo 2の前面に手で締めるまでねじ込みます。<br>注:締めすぎないでください。これにより、Hugo 2が損傷します。 **M M** 2. 2goをHugo 2に静かに取り付けます。 Chord

- 取り付ける前に2go側の固定六角ネジを **!** 緩めておいてください。緩めていない場合 Hugo2側に取り付けた、コネクタピンが2goの 取り付け穴に入りません。
- 3. 2goの固定六角ネジ (A)を 付属のレンチ (N)締めます

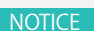

2つのデバイスが接続できない場合は、 状況を確認してください。 固定六角ネジ(A)及びコネクタピン(M)が きちんと所定に位置にあるかご確認ください。 また、コネクタピンを少し緩めた状態で接続して みてください。

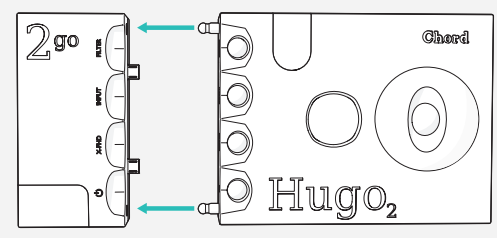

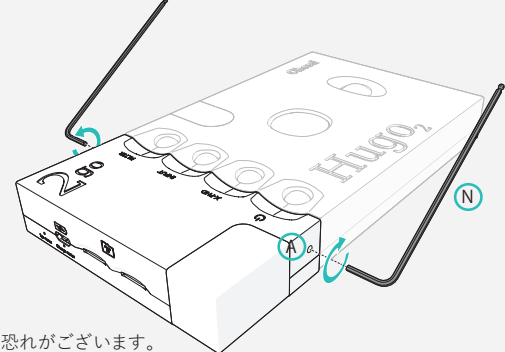

\*万が一、破損させた場合は保証対象外となる恐れがございます。

### **8 2goの電源を入れる**

2goの電源を入れるには:

- 1. 2goをHugo 2に接続します(第4章を参照)。
- 2. 「設定」ボタン B を2秒間押し続けます。 ボタンが光り始めるまでHugo2の電源ボタンを押し続けます。 2goが自動的にオンになります。 または
- 3. 約15秒待ちます。 ネットワークステータスLED (C) は、 起動中はオレンジ色のままです(しばらくお待ちください)。 完全に起動すると、LEDに現在のネットワークステータスが表示されます(セクション2.2を参照)。

#### **8.1 電源をオフにするには**

1. 「設定」ボタン (B) を5秒間押し続けます。

または

Hugo 2の電源ボタンを押し続けます。これにより、両方のデバイスの電源が切れます。

2. 2goの電源が切れるまで20秒待ちます

### **9 GoFigureアプリ‒ 構成**

2GoはGoFigureアプリで設定できます。 App StoreまたはGoogle Playからダウンロードして下さい。 \*最新版のGofigureをインストールしてください。 IOS 2.02 Android 1.2.80 \*旧バージョンをインストールしている場合は 一旦現行のアプリを削除し、新しいアプリを インストールしてください。

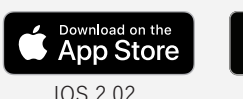

.

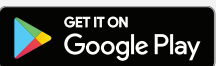

#### 9.1 **要件**

制御デバイスには、Bluetooth Low Energy(BLE)またはWi-Fi機能が必要です。 この要件が満たされていない場合、手動設定方法については第9章を参照してください。

#### 9.2 **最初の使用**

GoFigureアプリのセットアップウィザードを使用して、2goの最も重要な設定をすばやく設定できます。 (11ページを参照)。

1.制御デバイス(スマートフォン)にGoFigureアプリをインストールします。

2.制御デバイスでBluetoothを有効にします。 \*Android端末はGPS(位置情報)機能もONにしてください。

3. 2goが制御デバイスの範囲内(<5 m)であることを確認します。

4. GoFigureアプリを開き、[ SELECT YOUR DEVICE ]を押します。 アプリは近くの2goをスキャンします。

5.画面に表示されたら2goを選択し、デバイスの選択を押します。

6.アプリが2goをロードするまでお待ちください。

- 7. 2goのデバイスの名前を登録できます。デバイス名を入力したら→NEXT STEPをタップ \*スキップする事も可能「SKIP THIS STEP」をタップ。
- . リストに表示します。次に接続するネットワークを選択します。 8. 次にWi-Fiネットワークを検索します。(SELECT WIFI NETWORK)近くにあるWi-Fiネットワークを探しにいき、 \*接続するネットワークが見つからない場合は画面をプルダウンし更新してください。 \*スキップして後で登録する事も可能

選択したWi-Fiネットワークのパスワードを入力します。 \*入力した文字は「\*」表示となります。入力間違いがないようにしてください。

9. 入力後に「SUBMIT」ボタン押してください。セットアップウィザードを完了します。

2回目以降、GoFigureアプリを使用すると、[近くのデバイス]ページが開きます。 2goを選択して、構成メニューに直接進みます。

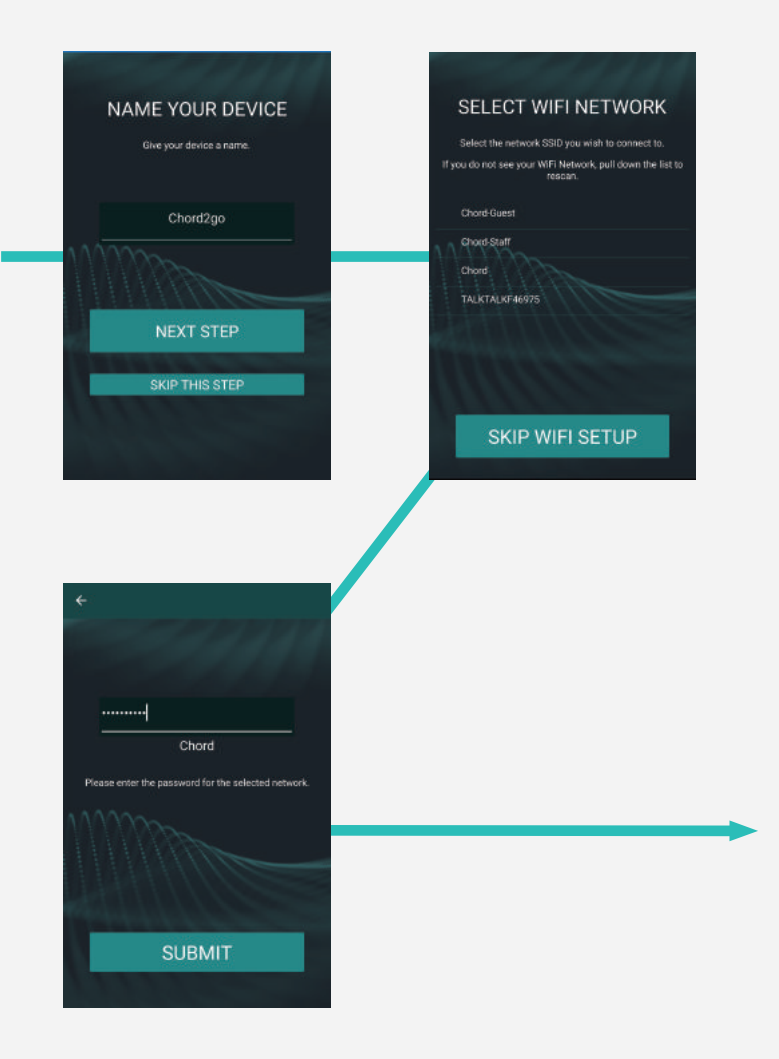

**10 設定メニュー**

GoFigureアプリの構成メニューを使用すると、2goを管理および制御できます。

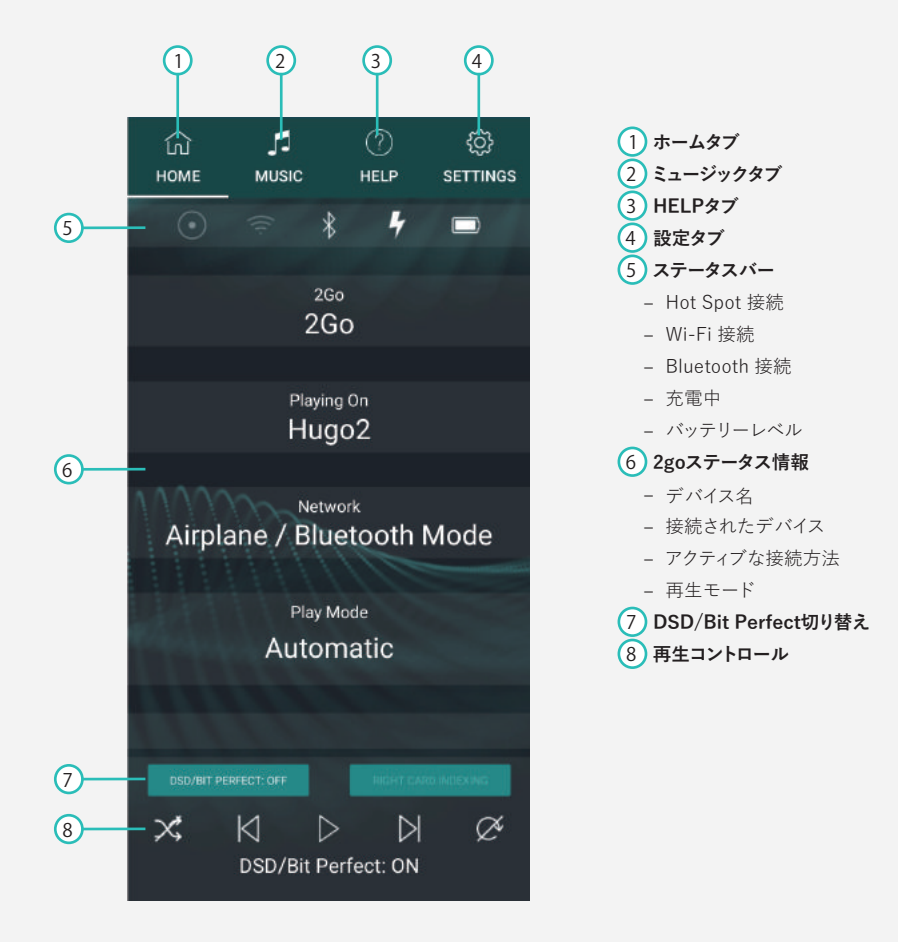

## **11 接続方法**

2Goは、Bluetooth、Wi-Fi、またはLANを介してオーディオソースまたはコントロールデバイスに接続できます。

#### **11.1 Bluetooth**

2goのBluetooth接続は常に利用可能です。

Bluetooth接続を確立するには:

1.コントロールデバイスまたはオーディオソースでBluetoothを有効にします。

- 2. 2goが制御デバイスの範囲内(<5 m)であることを確認します。
- 3.利用可能なデバイスのリストから2goを選択します。
- 4.要求されたら、入力コードとして「 0000 」を入力します。 接続が登録されると、2goステータスLED (E)が紫色に点滅します。

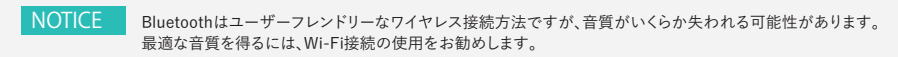

**NOTICE** | 2goの最大Bluetooth範囲は5メートルです。この範囲を超えると音が歪む場合があります。

TIP PINは、GoFigureアプリの[設定]タブ の[デバイス設定]メニューで変更できます。 **4**

**11.2 Wi-Fi**

**Wi-Fi(またはLAN)は、最高の音質を保証するため、推奨される接続方法です。 2goは、2つの方法でWi-Fi接続を確立できます。**

NOTICE **NOTICE 最適なWi-Fiパフォーマンスを得るには、Wi-Fiアンテナ に障害物がないようにしてください。 K 2Goは2.4 GHzネットワーク経由でのみ通信し、最大Wi-Fi範囲は10メートルです。**

#### **外部ネットワーク**

2goは利用可能なWi-Fiネットワークに接続できます。 このオプションは、[設定]タブで[機内モード]と[ホットスポットモード]が選択解除されている場合に有効になります。

- 1. [設定]タブ <a>
<a>
<a>
<a>
<a>
<a>
<a>
<a<br/>
<a>
<a<br/>
<a>
<a>
<a>
<a<br/>
<a>
<a<br/>
<a>
<a<br/>
<a>
11. <a>
<a>
<a>
<a<br/>
<a>
<a<br/>
<a>
<a<br/>
<a>
<a<br/>
<a<br/>
<a<br/>
<a<br/>
<a<br/>
<a<br/>
4</a>
--------
- 2.リストから利用可能なネットワークを選択します。 パスワードを入力し、送信を押して接続します。 または
- 3. [ネットワークを手動で追加]を押して、追加するネットワークの名前とパスワードを入力します。 [完了]を押して接続します。

TIP 2goは、モバイルデバイスによって生成されたWi-Fiホットスポットにも接続できます。

TIP 複数のネットワークを2goに追加できます。 彼らは自動的に記憶され、範囲内にいるときに接続されます

#### **Hotspot モード**

2goは、独自のWi-Fiホットスポットを作成できます。 これは、外部ネットワークが利用できない場合にWi-Fiの代わりとして機能します。

- **4** 1. [設定]タブ で、[ホットスポットモード]を選択します。
- 2. 制御デバイスでWi-Fiを有効にし、2go-XXXXを選択して接続します。XXXXXは2goに固有の番号です。
- 3.利用可能な場合、2goのホットスポットに接続するときに「コントロールデバイス」で 「インターネットなしで使用」(IOS)または「このネットワークをそのまま使用」(Android)オプションを選択します。

‒ iOSデバイスでは、右上隅の「キャンセル」を押してこのオプションを表示します。 必要に応じてこの手順を繰り返します。

#### **NOTICE**

制御デバイスが正常に接続されたら、ホットスポットモードを再度使用するときにこれらの手順を繰り返す必要はありません。

11.3 **LAN**

ワイヤレスインターネットが利用できない場合、2goはイーサネットケーブルを介してLAN接続を確立できます。

1. 付属のイーサネットケーブル (0) を2goのイーサネットポート (D)に接続します

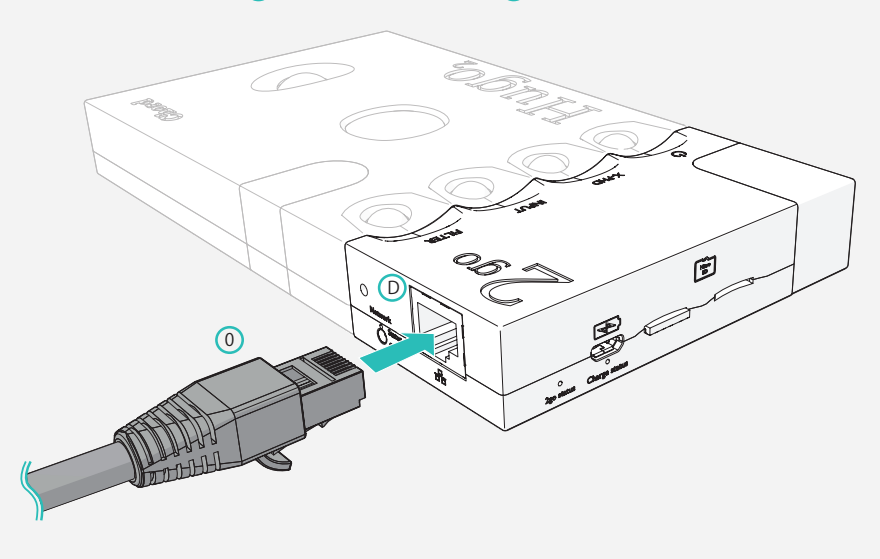

**NOTICE** TIP LAN接続は自動的に登録される必要があり、ほとんどの場合、ゼロ構成が可能です。イーサネットケーブルが接続されている場合、Wi-Fiは無効になります。

## **12 音楽再生**

2goはさまざまなソースからオーディオを再生できます。(第2章を参照)

#### **12.1 Roon**

**2goはRoon Readyデバイスとして機能し、個人のRoonサーバーから音楽データーを再生できます。**

- 1. 2goが「Roon Core」や「Remote device」と同じネットワークに接続されていることを確認します。
- 2. Roon Output設定に移動して、2goを有効にします。

#### **12.2 Airplay**

#### **2goはAirPlayをサポートしており、Appleデバイスに接続してオーディオを再生できます。**

- 1. 2goとAppleデバイスが同じWi-Fiネットワークに接続されていることを確認します。
- 2. Appleデバイスの音声出力オプションに移動し、2goを選択します。

TIP Hugo 2の音量を調整する前に、iPhoneなどのマスター音量が最大に設定されていることを確認してください

#### **12.3 Bluetooth 再生**

#### **2goは、Bluetooth接続を介してオーディオを再生できます。**

1.制御デバイスでBluetoothを有効にし、2goを選択して接続します。

2.コントロールデバイスから音楽を再生します。

**NOTICE** 使用可能な2goデバイスが複数ある場合は、現在選択されていないデバイスを選択してください。

#### **12.4 MicroSD カード**

2goは、DLNA、UPnP、またはMPDアプリなど経由で1枚または2枚のMicroSDカードに保存された音楽を再生できます

**NOTICE NOTICE** 2goには2つのMicroSDスロットがあります (H) / (J 2goは、合計4 TBのMicroSDストレージ容量をサポートします。

**1. MicroSDカードをMicroSDスロット(H) (丿)のいずれかに挿入します。** カードが検出されると、2goステータスLED Eが緑色に点滅します。

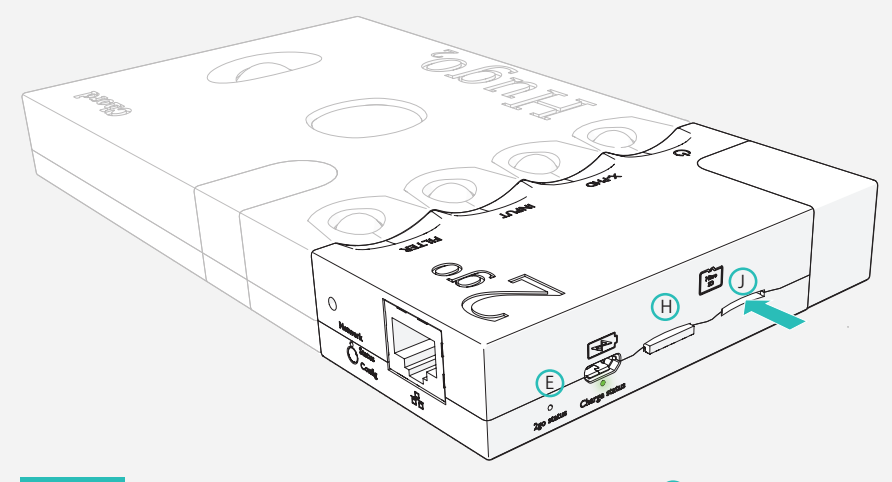

- NOTICE カードの読み取り中にエラーが発生した場合、2goステータスLED (E) が赤く点滅します。 カードを取り外し、内容を確認してから再挿入してください。
- TIP 2goがMicroSDカードを検出しない場合、カードをコンピューターに挿入し、 ExFatにフォーマットされていることを確認します。

- 2. 制御デバイスで、選択したDLNA、UPnP、またはMPDアプリ:BubbleUPnP(Android) または8 Player(iOS)など)を開きます。
- 3. アプリで、音声出力として2goを選択します。
- 4. MicroSDカードのディレクトリから曲を選択して、再生を開始します

#### **クイックプレイ**

Quickplayオプションを使用すると、MicroSDカードに保存されているMPDプレイリストを確認できます。

#### **\*クイックプレイはMPDアプリなどで作成されたプレイリストが SDカード内にある場合に使用できます。クイックプレイをご使用の場合は MPDアプリ等でプレイリストを作成してください。**

**\*作成したプレイリストと同じ楽曲データがSDカード内にないと再生いたしません。**

1. [ミュージック]タブ (2) を押すか、ホーム画面の再生コントロールを使用します。

2. 利用可能なプレイリストのいずれかを選択して、再生を開始します。

または

3. SDカードまたはラジオを選択して、再生を開始します。

### **13 手動設定**

2goまたは制御デバイスがGoFigureアプリ経由の構成要件を満たしていない場合、 接続モードとオーディオ再生モードも手動で構成できます。

#### **13.1 2goの接続**

2goは、4つの方法で外部デバイスに接続できます(第7章を参照)。

- **•** Bluetooth
- **•** Wi-Fi network
- **•** Wi-Fi hotspot
- **•** Local Area Network (LAN).

NOTICE Bluetoothは常に使用可能ですが、他のワイヤレス接続モードは、 **Configuration ボタン**を使用して手動で選択できます。

TIP LAN接続は、イーサネットケーブルを介して確立できます。

**13.2 設定方法**

2goは、**Configurationボタン**を使用して手動で構成できます。

**NOTICE** オプションの使用中は、ヘッドフォンを使用する必要があります。 これにより、プロセス中に音声フィードバックと指示を受け取ることができます。

- 1. 2goをHugo 2に接続します(第4章を参照)。
- 2. ヘッドフォンをHugo 2に接続します。
- 3. **Configurationボタン**を1回押して、シーケンスを開始します。

*"モード:モードを押します"*

- 4. **Configurationボタン**を繰り返し押して、オプションを進めます。
	- **「モード:現在のモード」 「モード:ホットスポットモードに入る」 「モード:ネットワークモードに入る」 「モード:ホットスポットパスワードのリセット」 「モード:Bluetooth PINのリセット」 「工場出荷時のリセット」 「ファームウェアの更新」**

5.目的のオプションに到達したら、5秒待ちます。 指示があった場合、**Configurationボタン**を最後にもう一度押します。

#### **「モード:押してXXXXモードに入ります」**

#### **「モード:XXXXモードに入る」**

**NOTICE** 3つのリセットオプションのいずれかを選択するには、**Configurationボタン**を 数秒間押し続ける必要があります。

TIP 「モード:現在のモード」を選択すると、2goが現在の接続モードを通知します。

#### **13.3 Bluetooth 接続**

#### **2goのBluetooth接続は、どのモードが選択されていても常に利用可能です。**

1.制御デバイスでBluetoothを有効にします。

2.利用可能なデバイスのリストから2goを選択します。

3.要求されたら、入力コードとして0000を入力します。 接続が登録されると、2goステータスLEDが紫色に点滅します

**NOTICE** Bluetoothはユーザーフレンドリーなワイヤレス接続方法ですが、音質がいくらか失われる可能性があります。 最適な音質を得るには、Wi-Fi接続の使用をお勧めします。

TIP 「Bluetooth」PINはGoFigureアプリで変更できます。

#### **Wi-Fiネットワークモード**

ネットワークモードでは、2goを利用可能なWi-Fiネットワークに接続できます。

1.**Configurationボタン**を使用して、「モード:ネットワークモードに入る」を選択します。

TIP 2goステータスLED が青色に点滅し始めると、2goはWi-Fi接続に使用できます。 TIP 2goは、既知のWi-Fiネットワークを自動的に検索または接続します。

最初に、ブラウザー構成メニューに新しいWi-Fiネットワークを追加する必要があります。 Wi-Fiネットワークへの接続方法については、第7章を参照してください。

#### **13.4 Wi-Fiホットスポットモード**

W-Fiホットスポットモードでは、2goが作成したWi-Fiネットワークに接続できます。 外部ネットワークが利用できない場合、Wi-Fiの代わりとして機能します。

- 1. **Configurationボタン**を使用して、「モード:ホットスポットモードに入る」を選択します。 2goがホットスポットモードになると、2goステータスLED Eが青と緑に点滅します。
- 2. 制御デバイスでWi-Fiを有効にします。
- 3. 2go-XXXXXを選択してホットスポットに接続します。XXXXXは2goに固有の番号です。

#### **13.5ファクトリーリセット**

工場出荷時の状態にリセットするオプションを使用すると、ユーザーが調整可能なすべての情報を 2goのメモリから消去できます(Wi-Fiネットワーク、パスワード、プレイリストなど)。

1. **COnfigurationボタン**を使用して、「工場出荷時のリセット」を選択します。

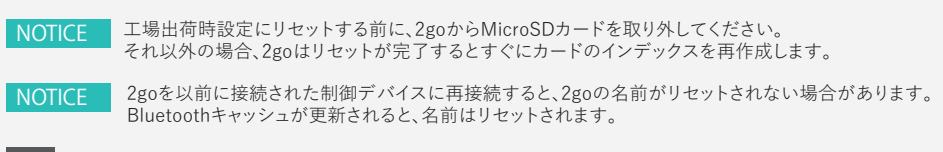

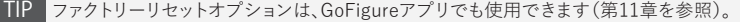

## **14 ブラウザ構成**

GoFigureアプリの代替として、2goはブラウザーメニューで表示することもできます。 ブラウザを開くには、2goによって生成されたWi-Fiホットスポットに接続されている制御デバイスでのみ表示できます。

1. 2goのホットスポットモードをアクティブにします。

2.制御デバイスを2GO-XXXXXに接続します。XXXXXは2goに固有の番号です。

3. Webブラウザーウィンドウを開き、www.2go.audioまたはhttp://192.168.1.1に移動します

ブラウザー構成メニューには3つのセクションがあります。

•Wi-Fi設定 •接続の管理 •プレイモードの設定

#### **14.1 Play Mode Settings(再生モード設定)**

再生モード設定では下記の設定が可能です。

■再生モードの選択

・Roon上でDSD再生をする場合は『DSD』にチェックを入れて下さい

■Hot SpotモードをONにする。

・2Goのホットスポット接続を維持する場合は、チェックを入れます。

•上記2つの設定が終わったら「Save」ボタンを押します。

**NOTICE** ■ 新しく追加したWi-Fiネットワークに接続する場合は、[ホットスポットモード]のチェックを外します。

#### **Wi-Fi settings**

Wi-Fi設定セクションでは、次のことができます。

- 2goの(名前を変更)。
- •使用するWi-Fiネットワークのネットワーク名(SSID)とパスワードの入力と保存
- •Hot Spotのパスワード作成

#### **Manage Connections**

[接続の管理]セクションでは、以前に保存したWi-Fiネットワークを2goのメモリから削除できます。

## **15 GoFigure アプリ-追加機能**

GoFigureアプリの構成メニューには、2goオーディオ再生エクスペリエンスをカスタマイズできる追加機能があります。

#### **15.1 DSD / Bit Perfect**

制御デバイスの物理制御で音量を調整すると、デジタル信号の品質が低下する可能性があります。 DSD / Bit Perfectは、コントロールデバイスの物理ボリュームコントロールを無効にし、 これが起こらないようにします。

1.設定メニューの設定タブで、DSD /ビットパーフェクトを切り替えます。

**NOTICE NOTICE** このモードは、Roonを介したDSD再生で有効にする必要があります。 通知DSD /ビットパーフェクトを有効にすると、制御デバイスのマスターボリュームコントロールが 無効になります。

#### **15.2 Quickplay**

Quickplayオプションを使用すると、Micro SDカードに保存されているMPDプレイリストを見ることができます。

1. GoFigureアプリの[ミュージック]タブ2で、表示するMicroSDカードを選択します。

2.利用可能なプレイリストのいずれかを選択して、再生を開始します。

- TIP Quickplayは2goとコントロールデバイス間のBLE接続を使用するため、Wi-Fi接続は必要ありません。
- TIP MPDプレイリストは、MPDeluxe(iOS)、Glider(iOS)、 「M.A.L.P」などのアプリケーションで作成できます。 (Android)。

15.3 General Settings

[全般設定]メニューには、2goのネットワークとそのMicroSDカードの内容に関する情報が含まれています。

1.構成メニューの[設定]タブで、[一般設定]を押します。

2. [DLNAデータベースの更新]を押して、新しく挿入されたMicroSDカードに関する情報を取得します。

15.4 Device Settings

[デバイス設定]メニューでは、2goの設定を変更できます。

1.構成メニューの[設定]タブ4で、[デバイスの設定]を押します。

2.再構成ウィザードを押して、初期構成プロセスを繰り返します。

3. Factory Resetを押して、2goをデフォルトの工場設定にリセットします。

15.5 Radio option

1.設定メニューの[ミュージック]タブで、[ラジオ]を押します。

2.利用可能なラジオ局の1つを選択して、再生を開始します。

または

3.ラジオ局を追加します。

NOTICE デジタルラジオにアクセスするには、2goをアクティブなWiFiネットワークに接続する必要があります。

### **16 製品仕様**

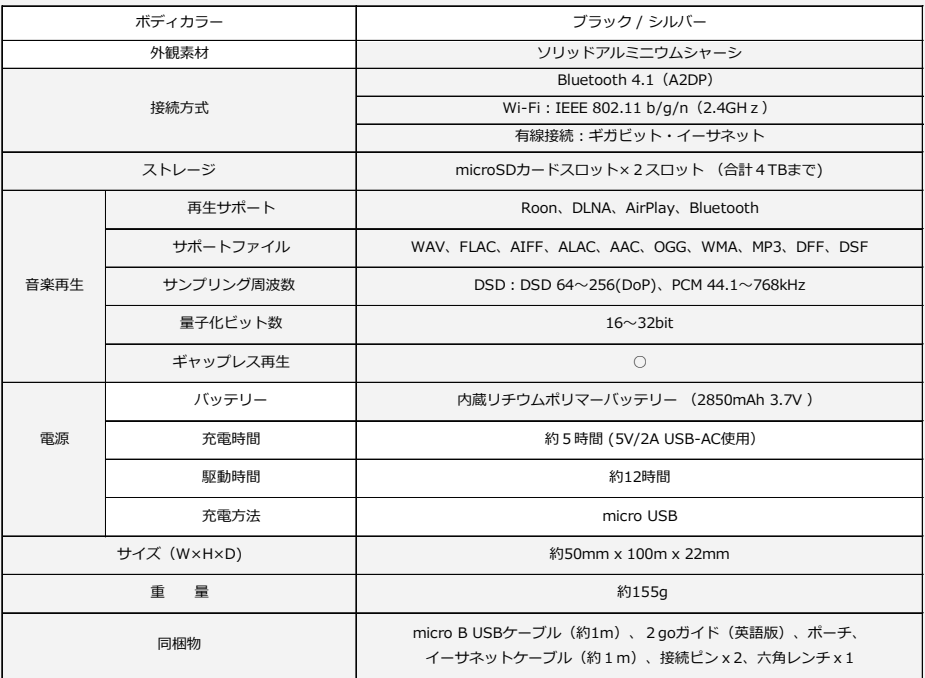

\*保証期間は本体3年(自然故障限定)、バッテリー18か月(経年劣化対象外)、付属品90日となります。

\*充電中、製品本体があたたかくなりますが、製品には問題ございません。

\*Gofigureアプリの使用可能バージョン: version 2.02 for iOS or V1.2.80 for Android. 以上

\*上記仕様は2020年3月25日現在の情報に基づきます。 品質の向上のため予告無く変更する場合がありますのでご了承願います

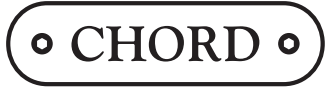

Chord Electronics Ltd.

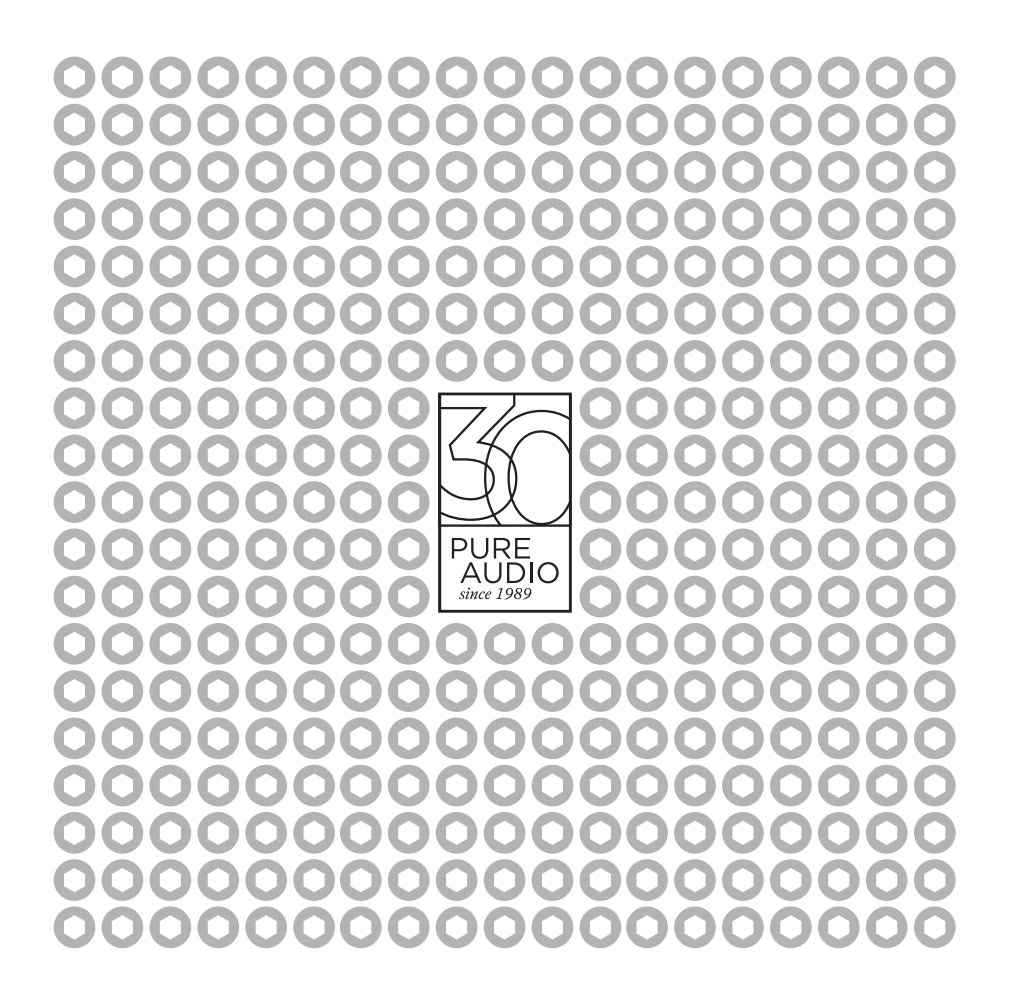